# 練馬区 公共施設予約システム

# ご利用の手引き ~スマートフォン版~

# 目次

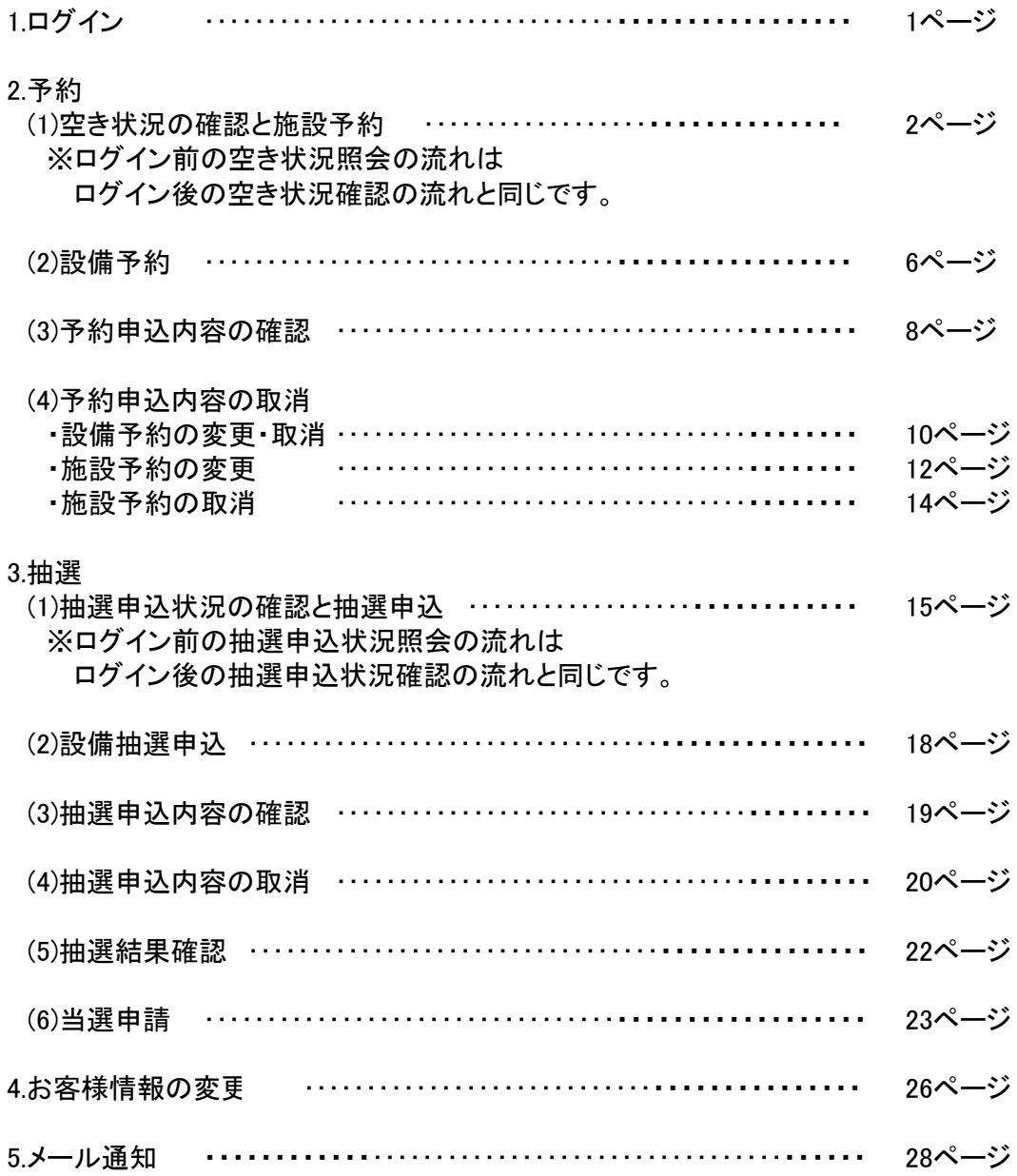

1.ログイン

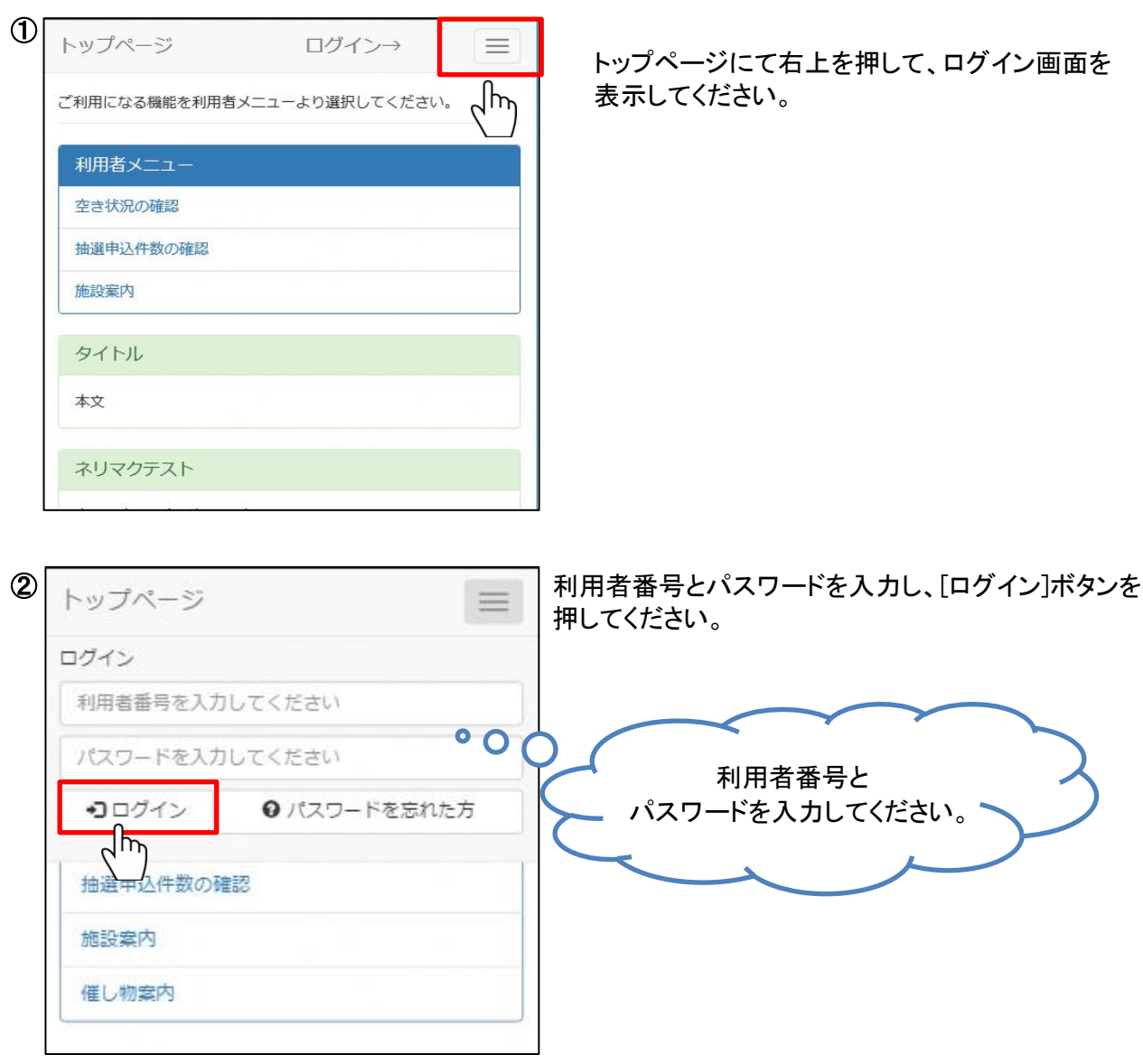

ログイン後、お知らせがある場合は最下部に[お知らせ]が表示されます。

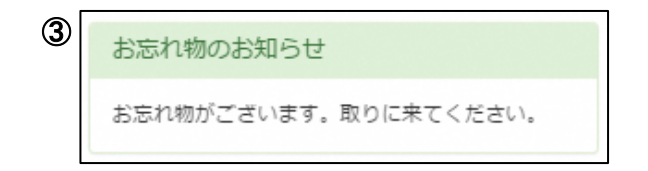

## 2.予約

- (1)空き状況の確認と施設予約
	- (操作例)1月24日の生涯学習センター会議室(第1)を9時から12時まで会議・学習で 利用する場合。

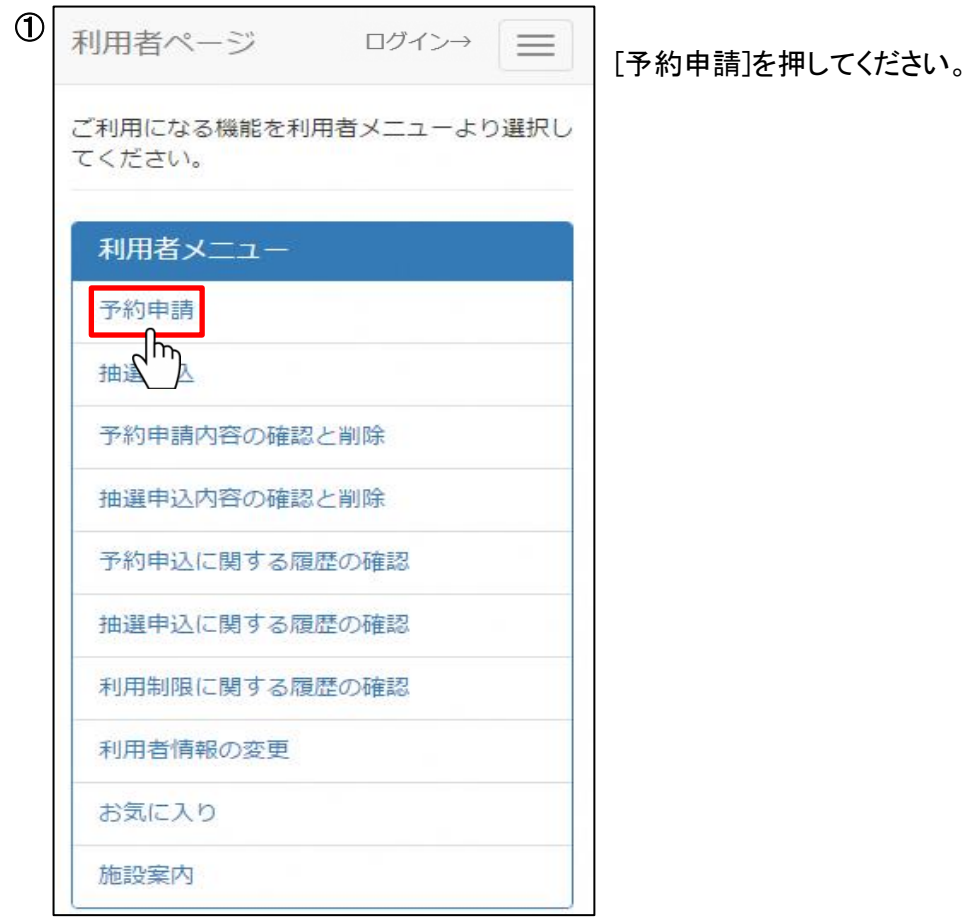

画面の指示に従い、空き状況の確認・予約を行う施設分類、目的、施設、部屋・場所を 選択してください。

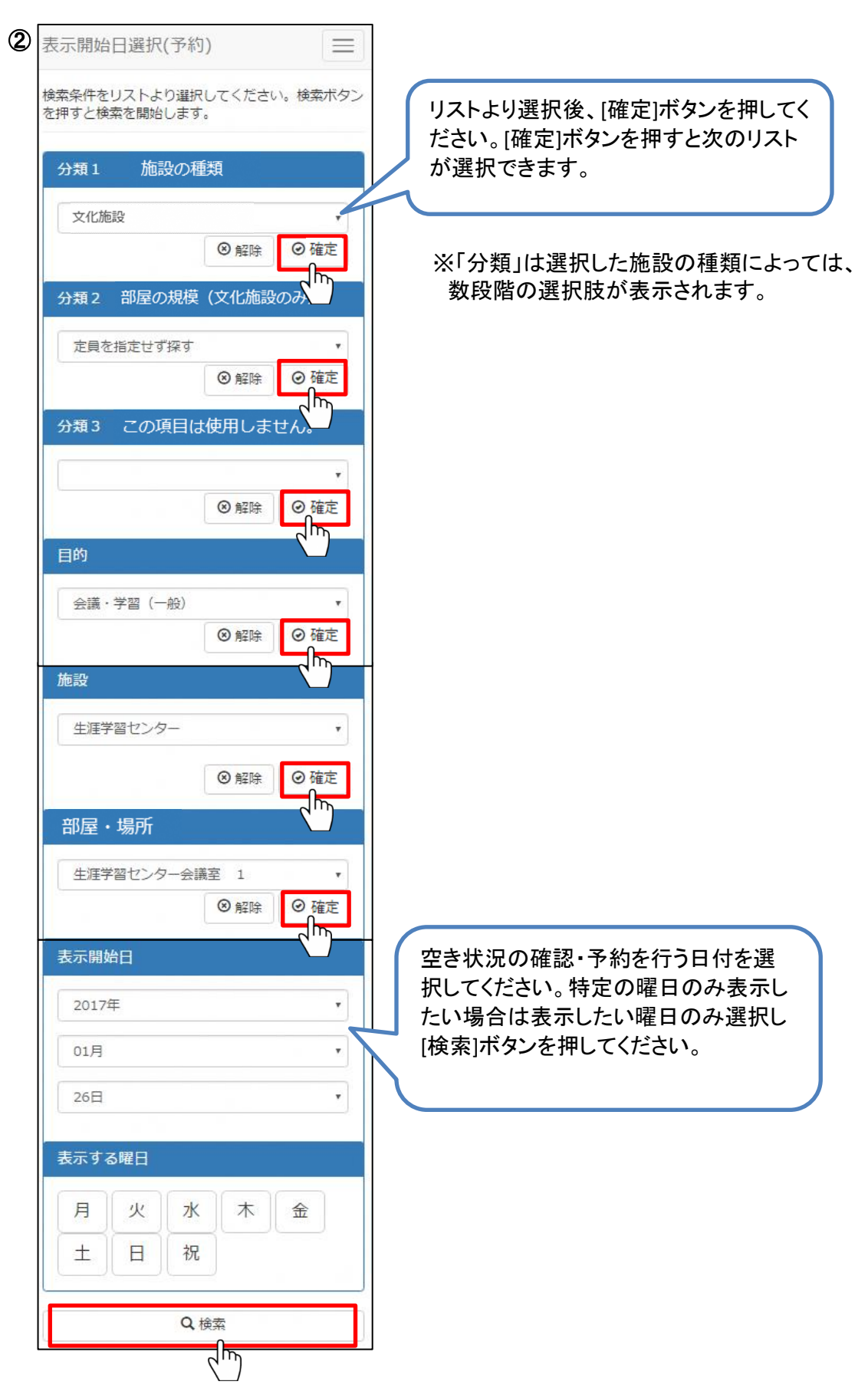

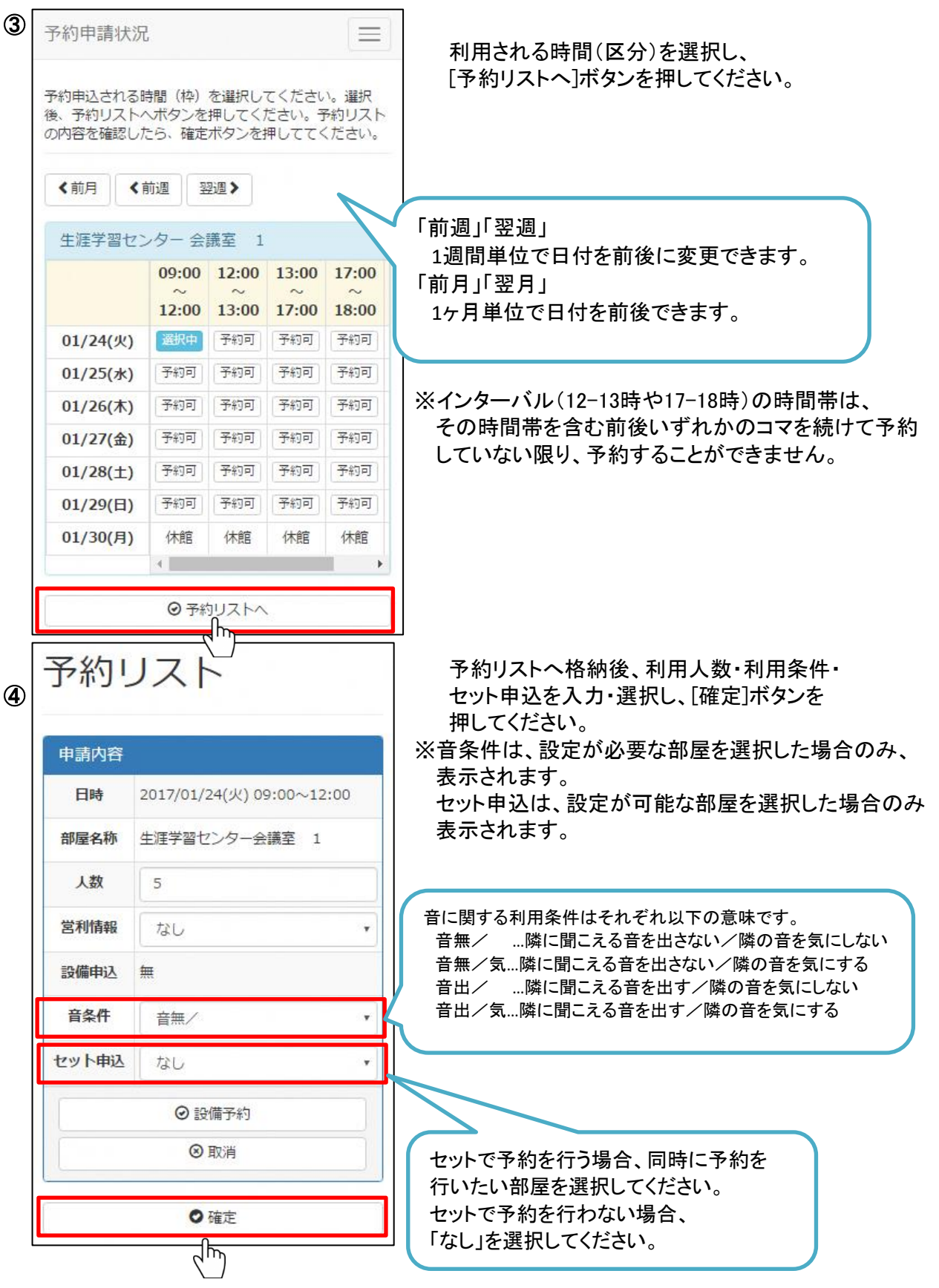

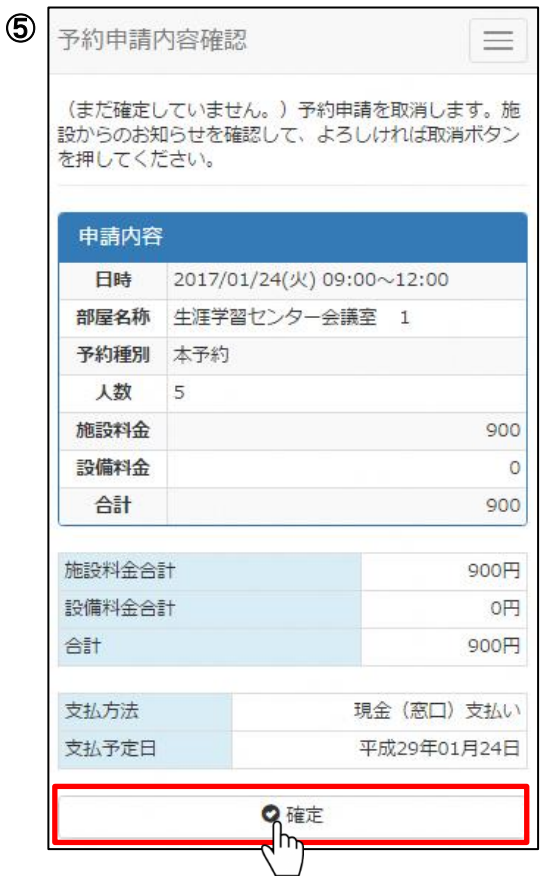

予約申請内容を確認し、よろしければ [確定]ボタンを押してください。

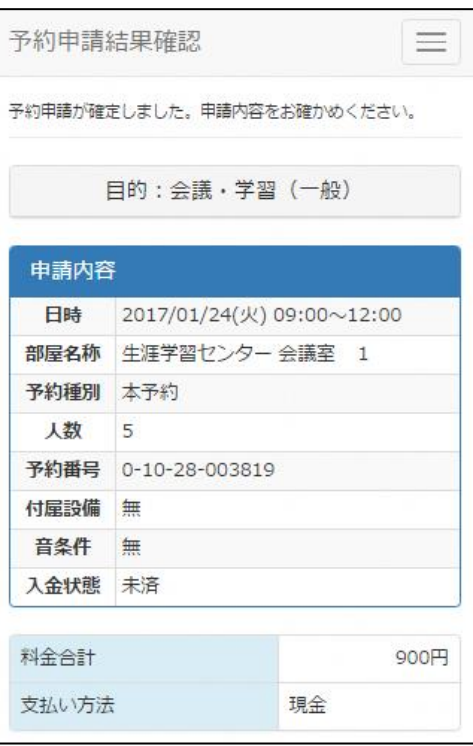

⑥ [確定]ボタンを押すと予約が確定され、 予約申請結果確認画面に遷移します。

予約した内容をご確認ください。

(2)設備予約

(操作例)施設予約とあわせて展示用パネルを予約する場合。

予約可能な設備がある部屋を選択した場合、予約リスト画面に[設備予約]ボタンが 表示されます。

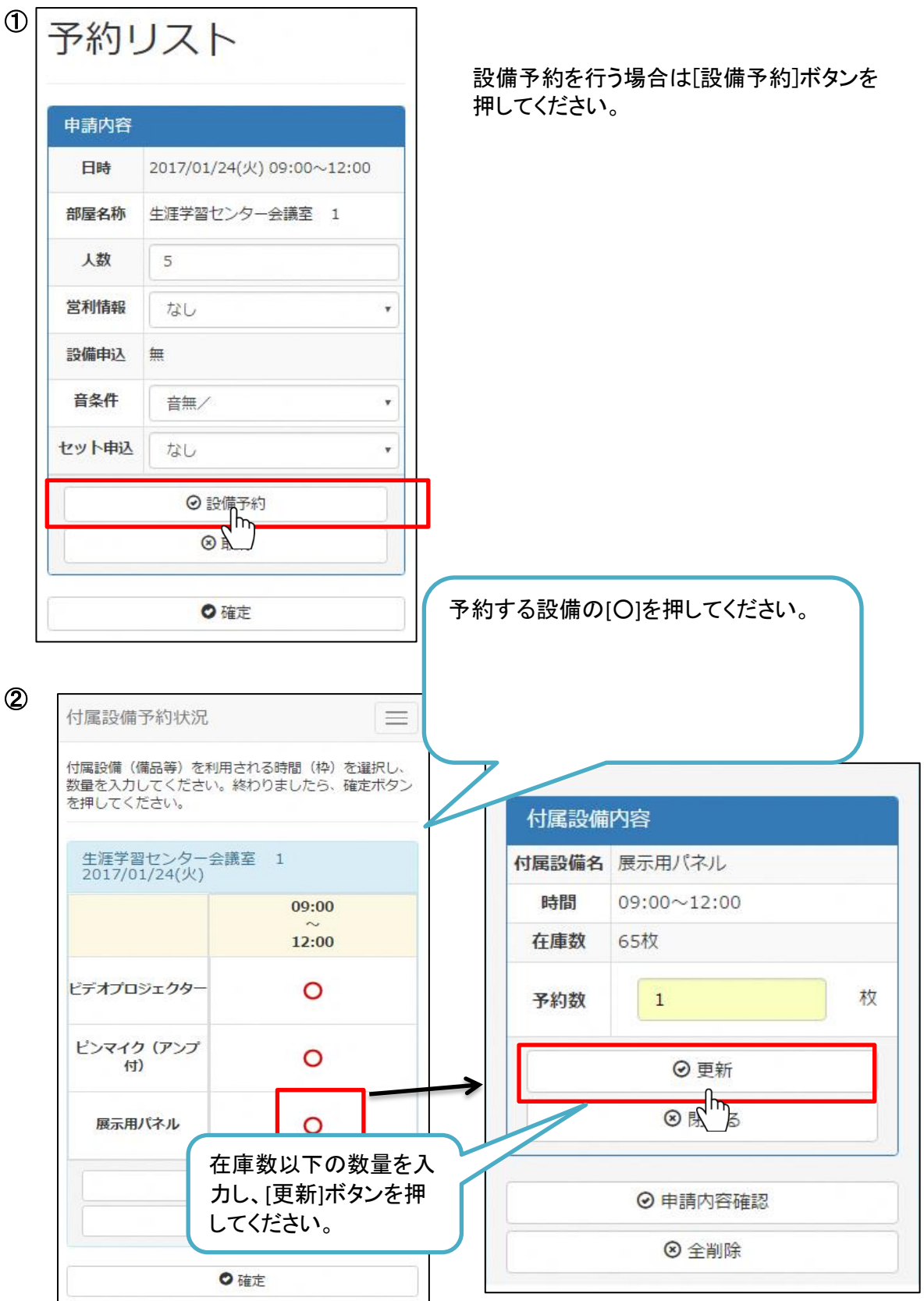

6/28ページ

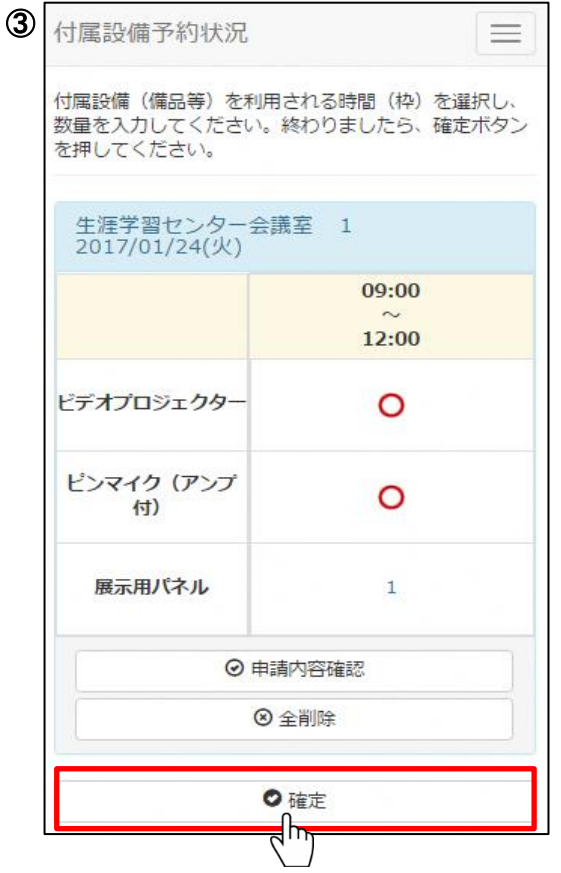

数量を入力し[更新]ボタンを押すと、 付属設備予約状況画面に遷移します。

設備を追加する場合は同様の手順で追加 してください。

すべての設備を追加後、内容を確認し [確定]ボタンを押してください。

[全削除]ボタンを押すと入力した設備が すべて削除されます。

その後の流れは施設のみ予約時と同様になります。

(3)予約申込内容の確認

音条件 無 入金状態 未納

◎ 料金確認

◎ 設備予約 ⊙変更 ◎ 取消

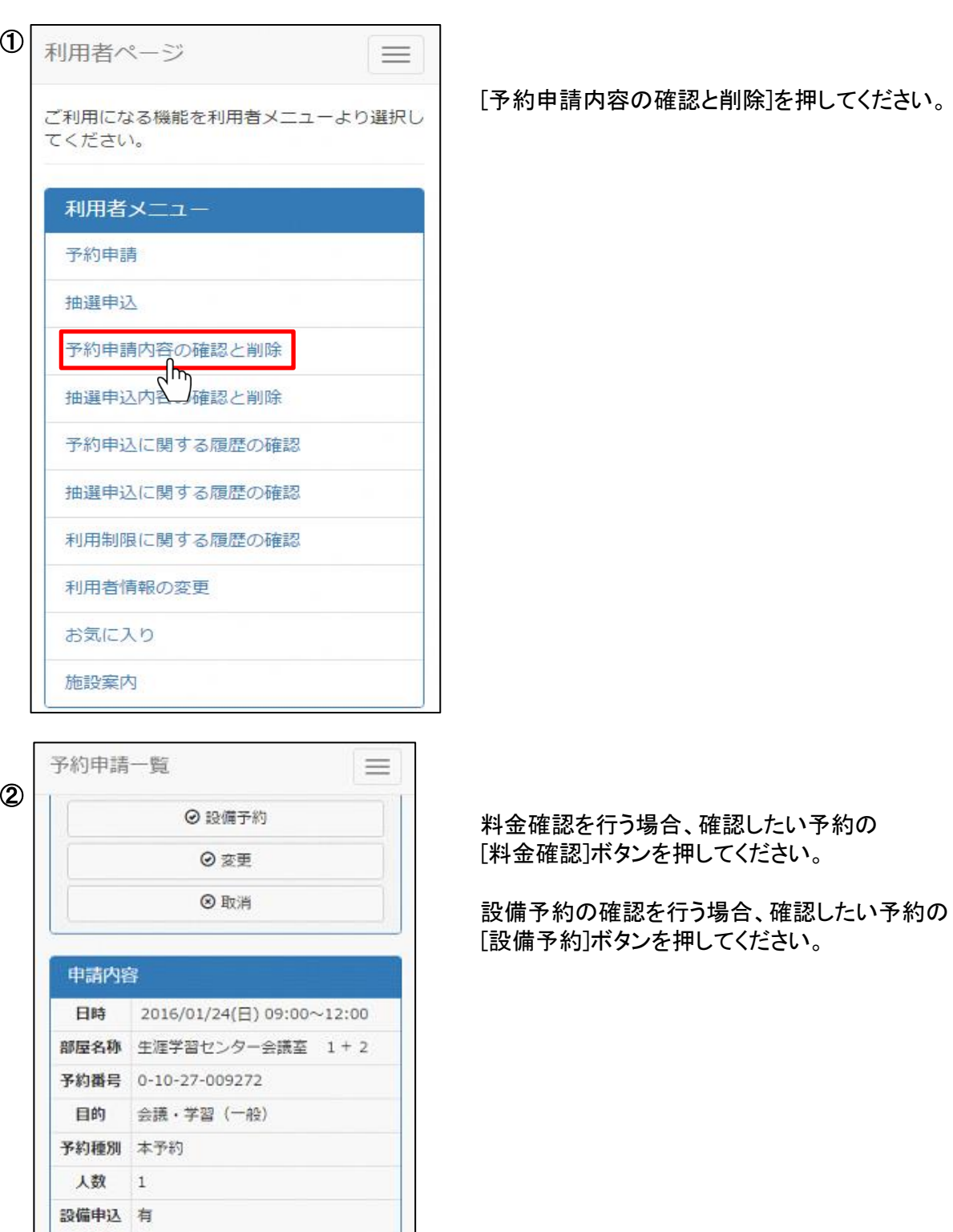

(4)予約申込内容の取消

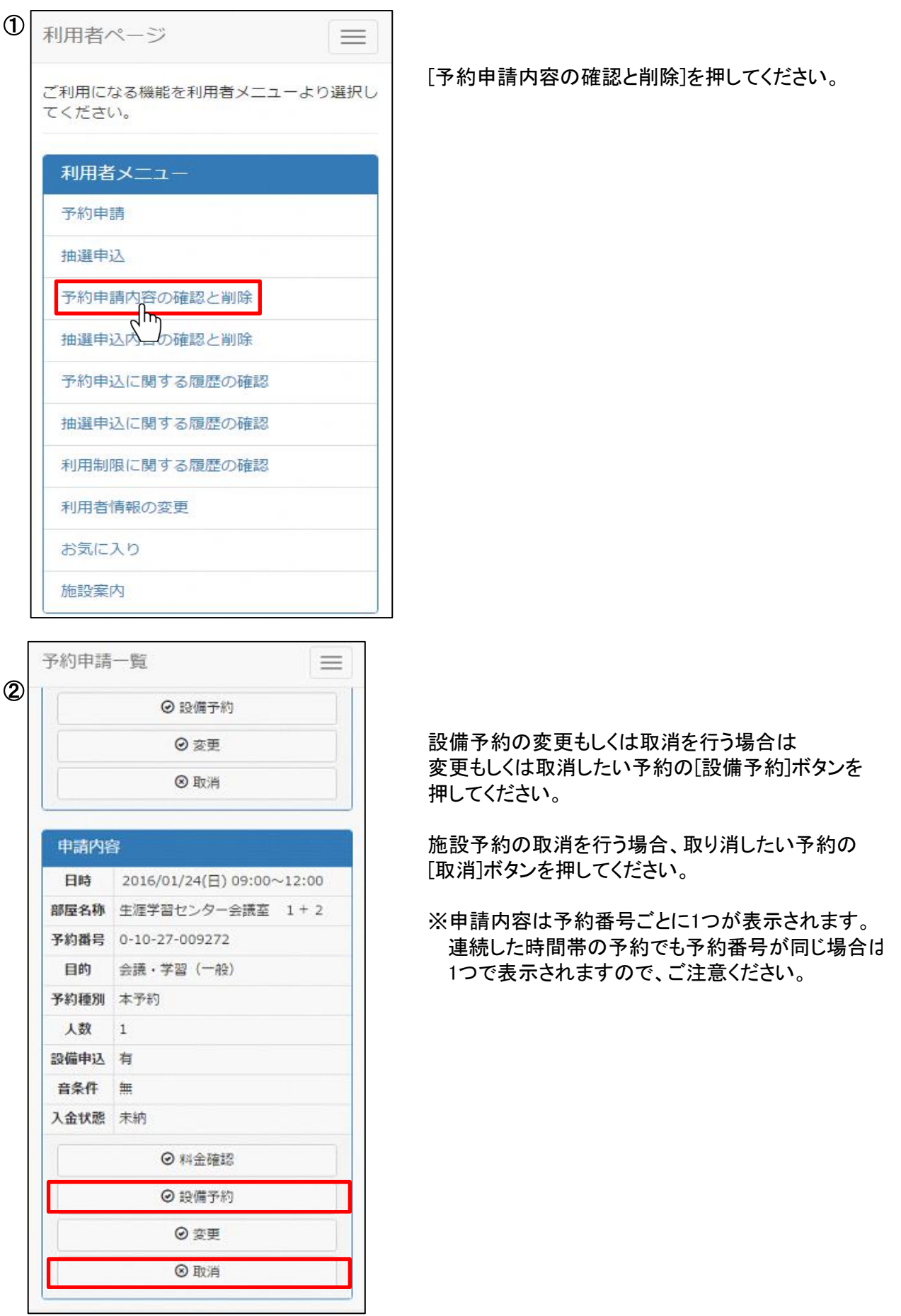

#### <設備予約の変更・取消>

[設備予約]ボタンを押すと付属設備予約画面に遷移します。

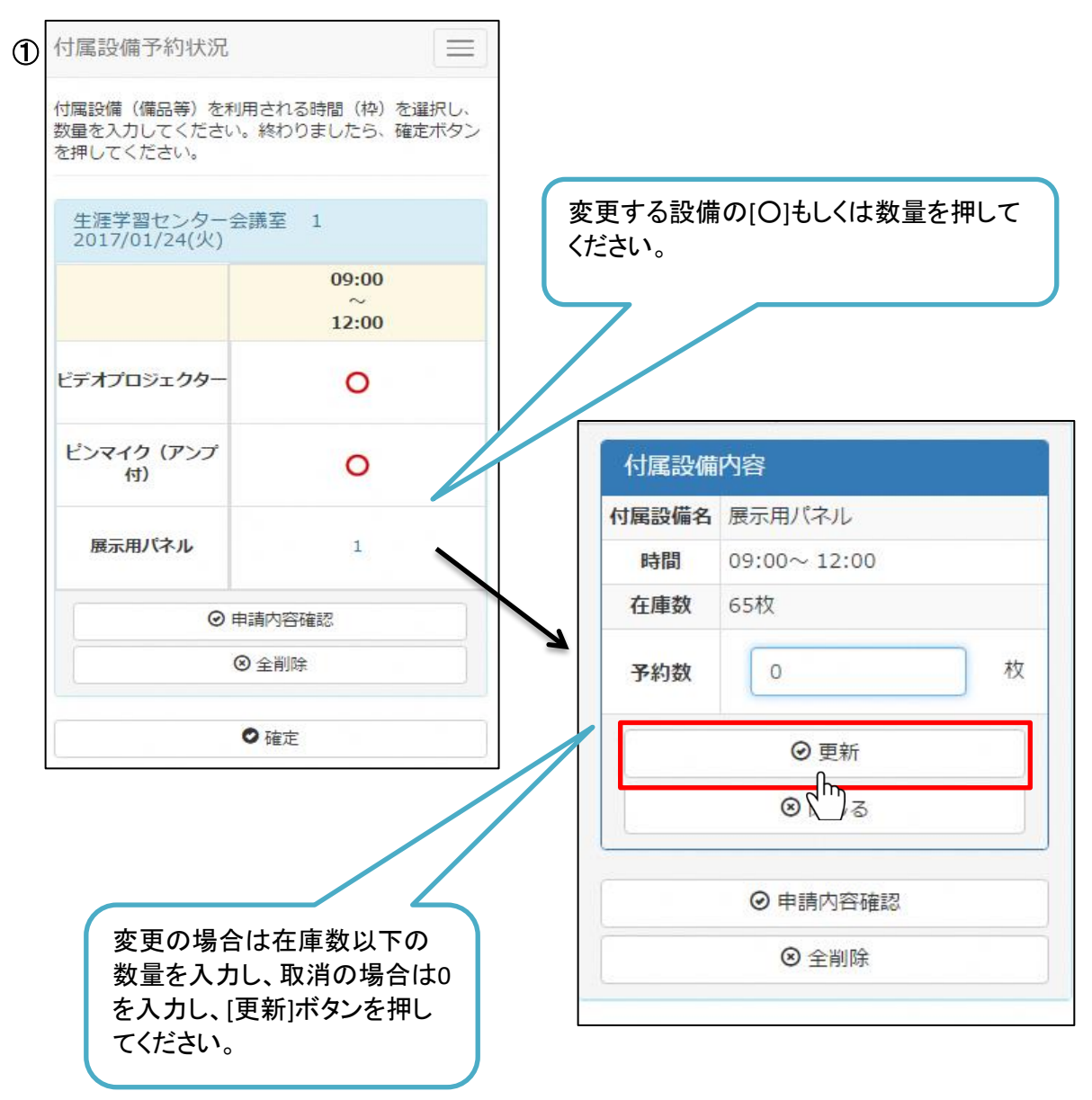

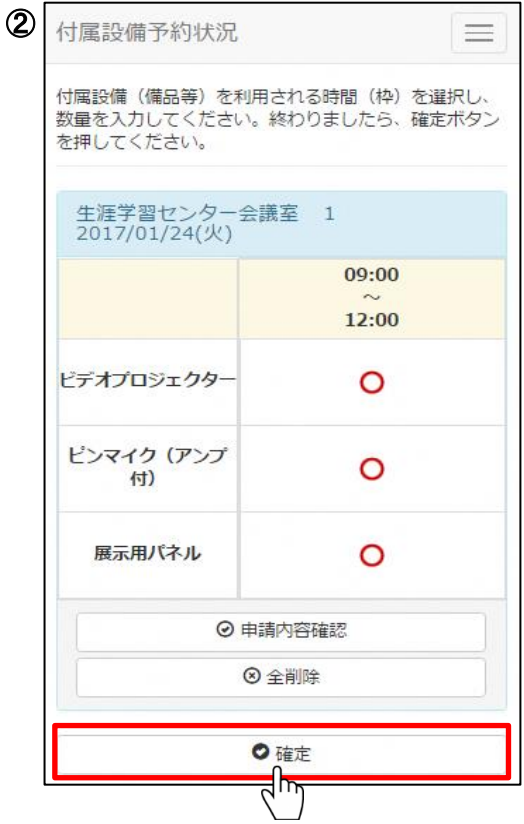

数量を入力し[更新]ボタンを押すと、 付属設備予約状況画面に遷移します。

設備を追加する場合は同様の手順で追加 してください。

すべての設備を追加後、内容を確認し [確定]ボタンを押してください。

[全削除]ボタンを押すと入力した設備が すべて削除されます。

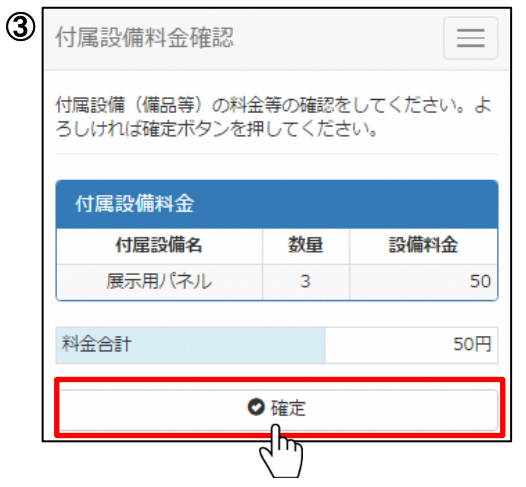

[確定]ボタンを押すと付属設備料金確認画面に 遷移します。

付属設備の内容と料金をご確認いただき、 よろしければ[確定]ボタンを押してください。

<施設予約の変更>

(例)1月24日の生涯学習センター会議室(第1)の利用日を1月31日に 変更したい場合。

変更したい予約の[変更]ボタンを押すと予約変更画面に遷移します。

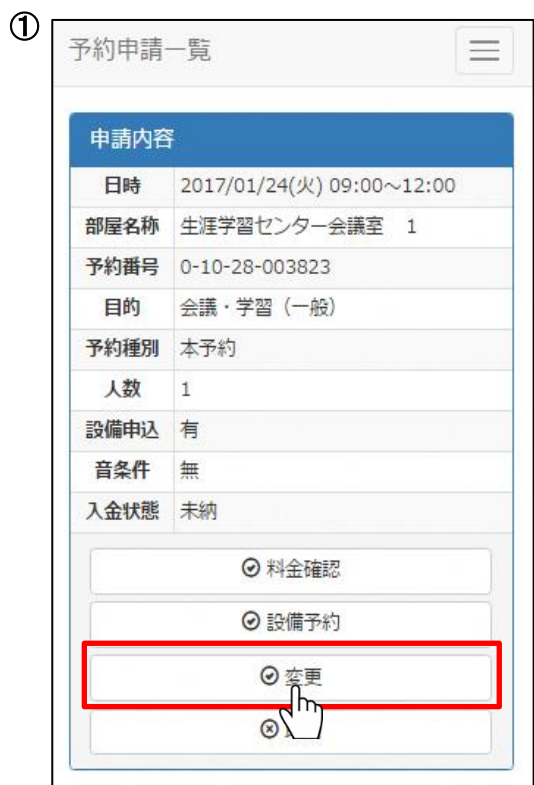

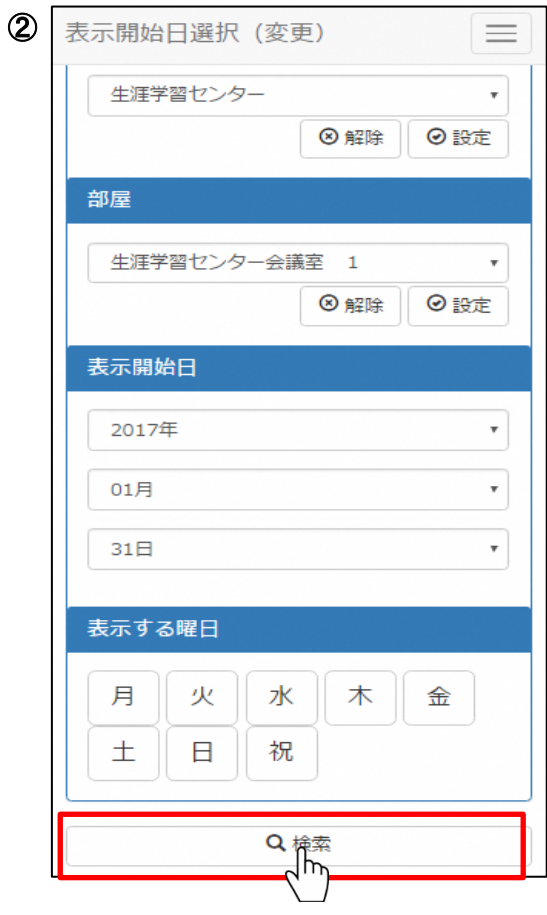

「部屋・場所」の表示内容はそのままで、表示開始日を 2017年1月31日にし、検索します。

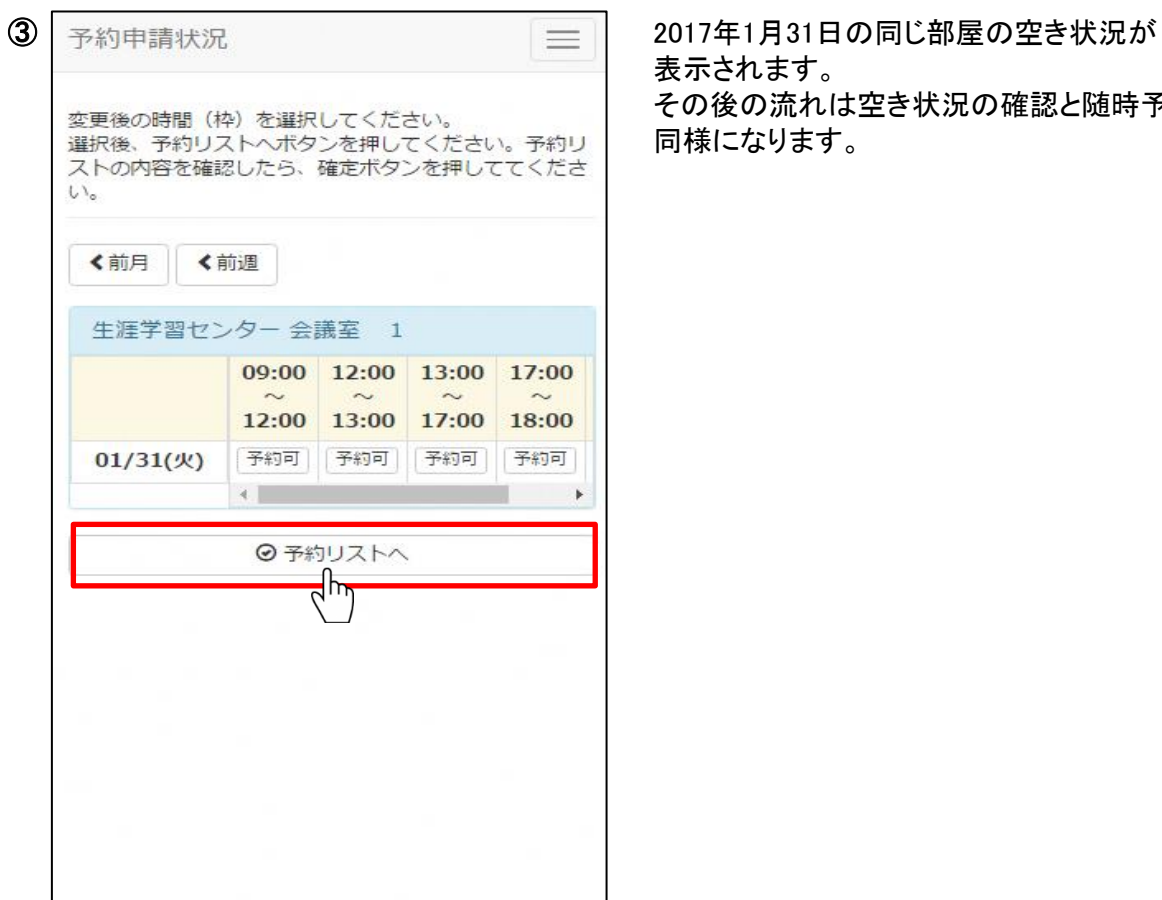

表示されます。 その後の流れは空き状況の確認と随時予約と 同様になります。

<施設予約の取消>

[取消]ボタンを押すと予約申請取消確認画面に遷移します。 取消する場合[取消]ボタンを、取消しない場合は[前へ戻る]ボタンを押してください。 ※ブラウザの「戻る」ボタンは使用できません。ご注意ください。

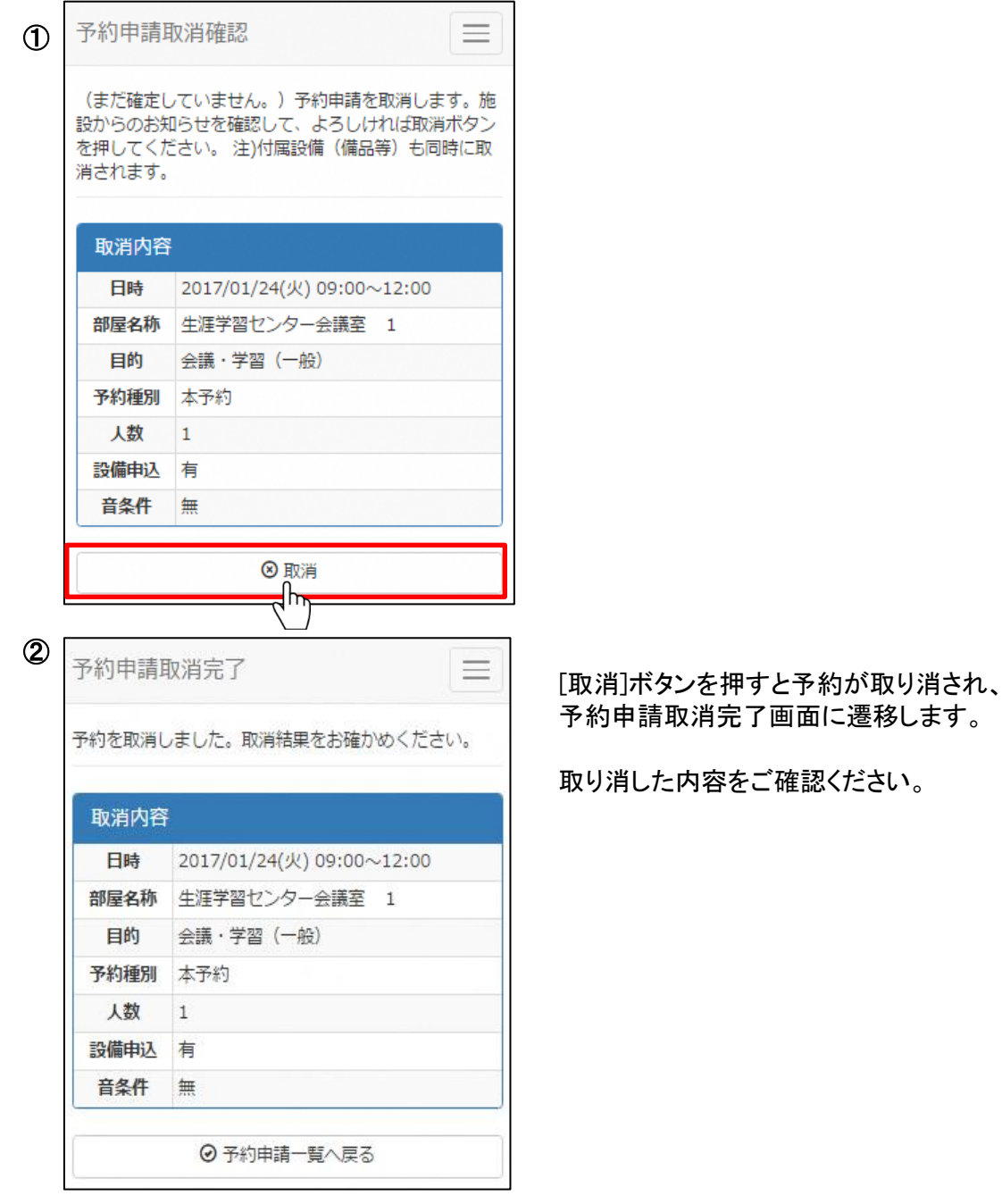

※時間を延ばす場合は「変更」機能から操作してください。別予約にすると件数枠を使う場合があります。 (例)13~17時の予約を13~21時に変更=1枠。 別に17~21時を予約すると13~17時と合わせて2枠。 ※利用日の7日前を過ぎてから取消および予約時間の削減を行うと、利用制限がかかる場合があります。 (例)利用日の7日前を過ぎてから、会議室1の予約をやめて同じ利用日の会議室2を予約する場合、 「変更」機能から操作してください。

## 3.抽選

### 抽選申込期間中

(1)抽選申込状況の確認と抽選申込

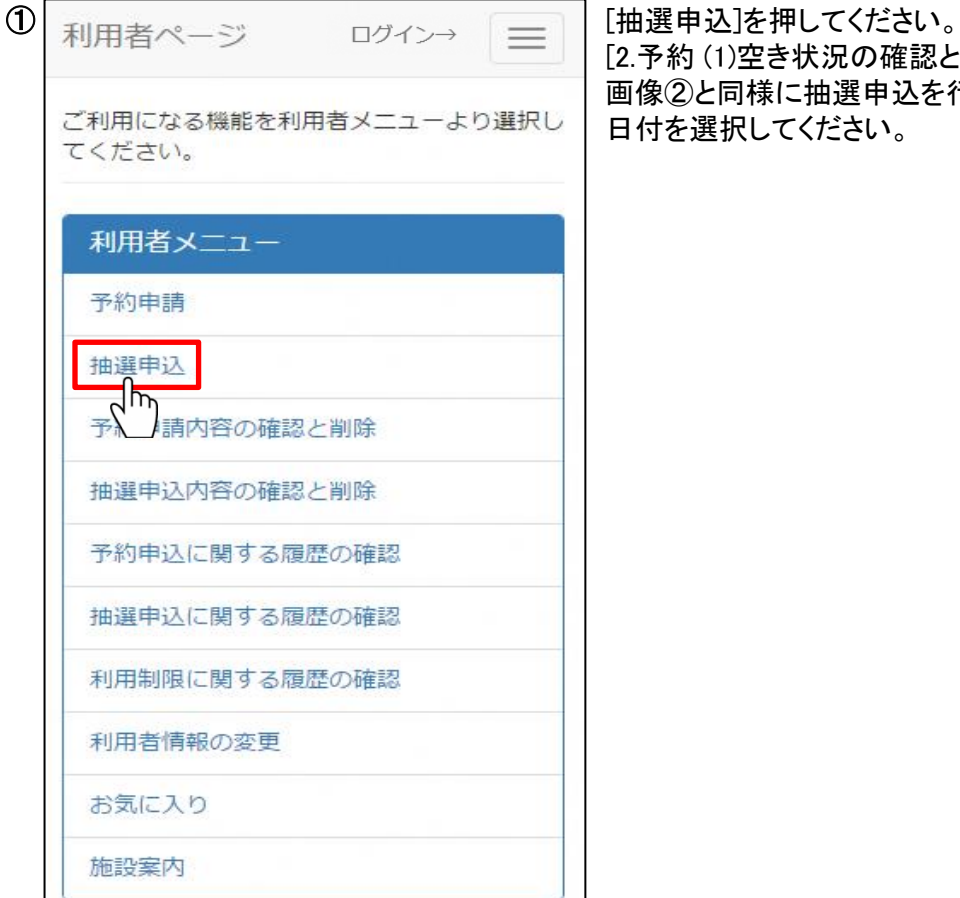

[2.予約 (1)空き状況の確認と施設予約]の 画像②と同様に抽選申込を行う部屋・場所、 日付を選択してください。

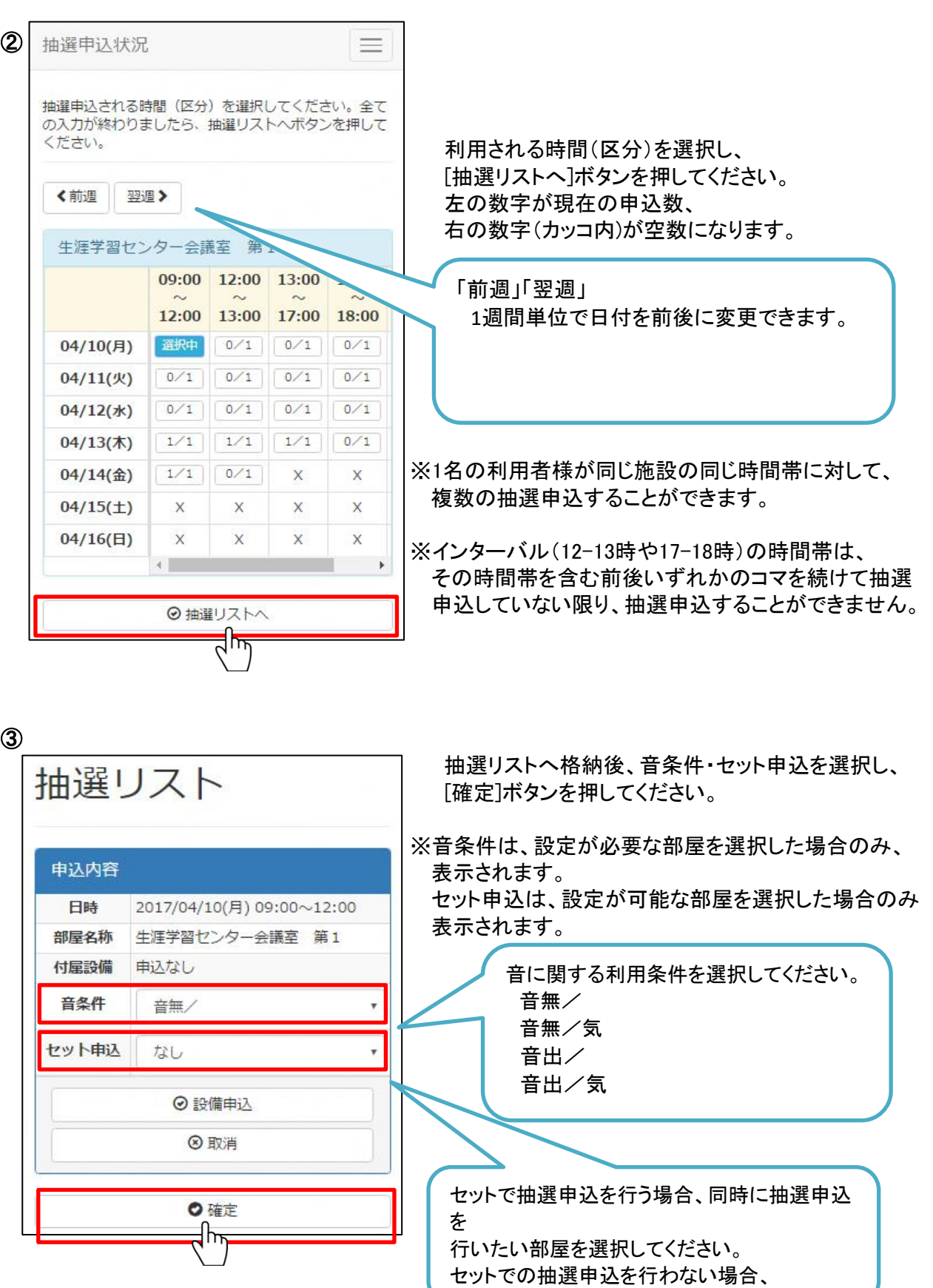

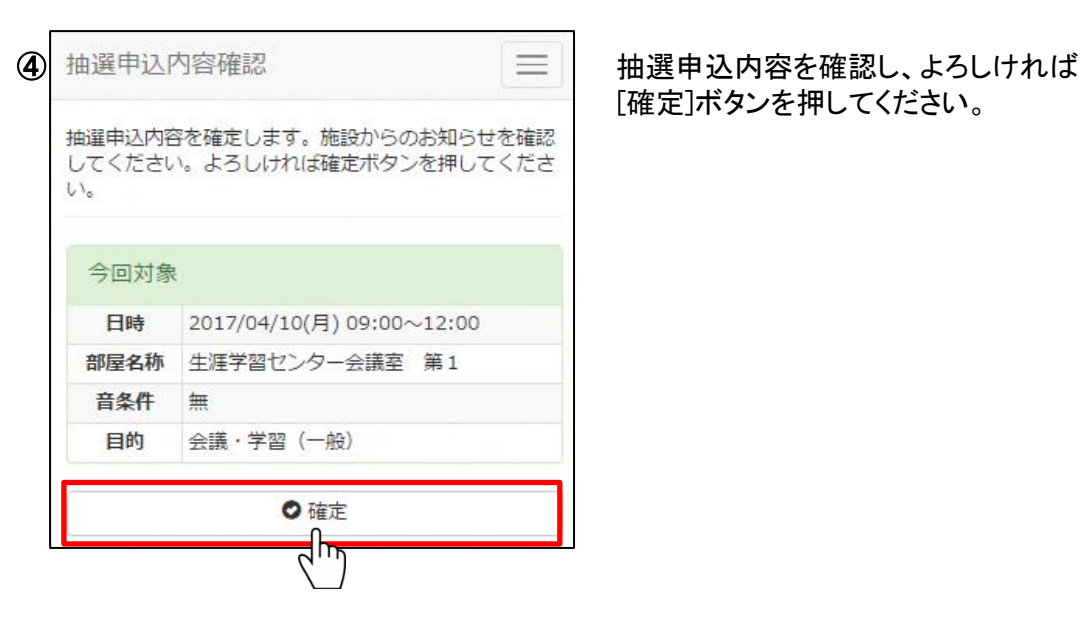

[確定]ボタンを押してください。

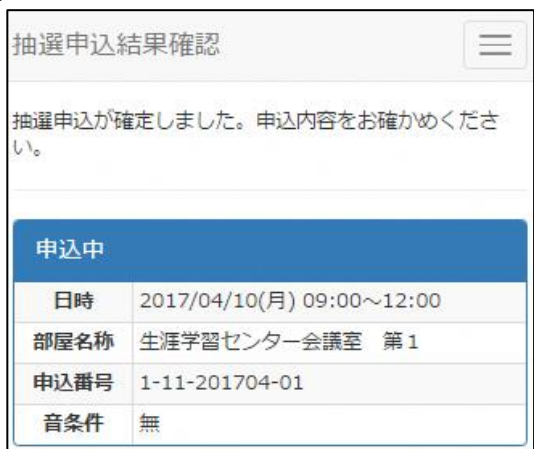

⑤ [確定]ボタンを押すと抽選申込が確定され、 抽選申込結果確認画面に遷移します。

抽選申込した内容をご確認ください。

※料金は当選申請の際、画面に表示されます。

(2)設備抽選申込

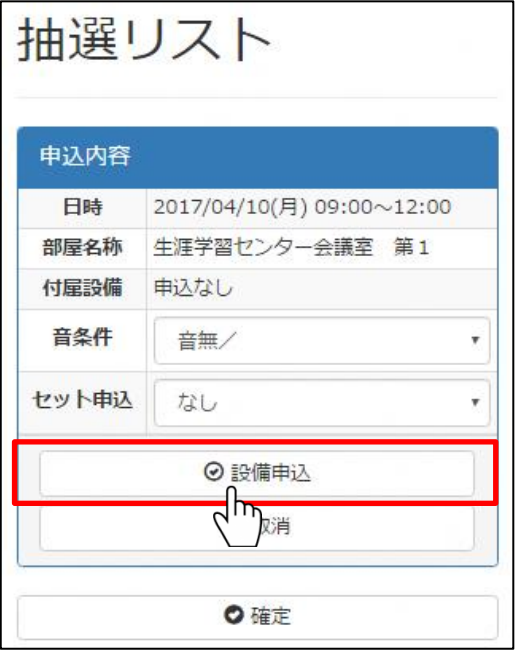

申込可能な設備がある部屋を選択した場 合、抽選申込リストにて付属設備を追加で きます。 ※設備のみ落選する場合や当選数が申込数より

少なくなる場合があります。

※料金は当選申請の際、画面に表示されます。

[設備申込]ボタンを押してください。 その後の流れは[2.予約 (2)設備予約] と 同様です。

(3)抽選申込内容の確認

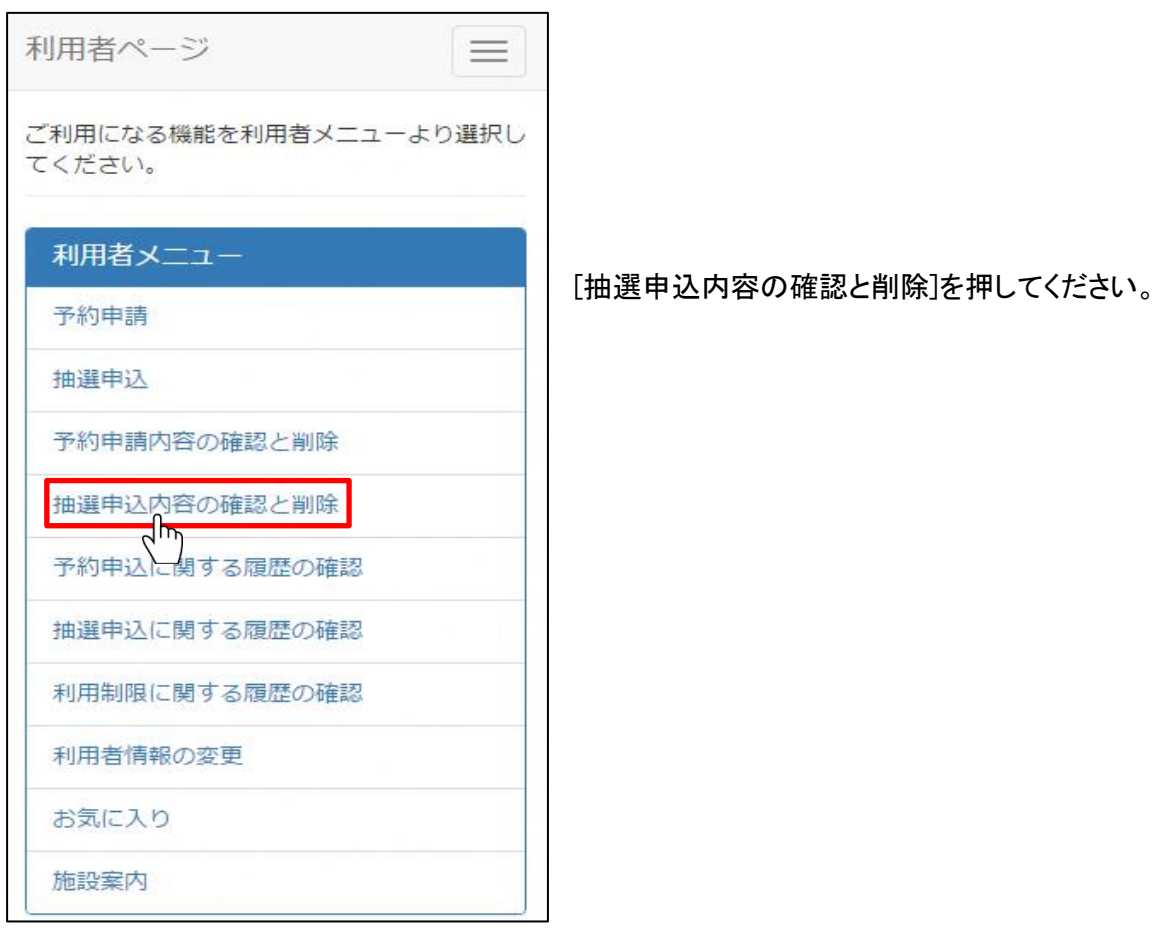

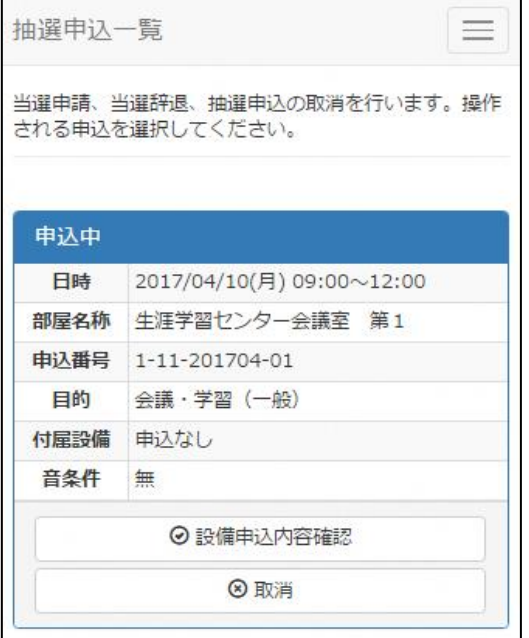

抽選申込内容一覧に遷移します。 抽選申込内容をご確認ください。

#### ※抽選申込内容は申込番号ごとに1つが表示されま 連続した時間帯の申込でも申込番号が同じ場合は 1つで表示されますので、ご注意ください。

(4)抽選申込内容の取消

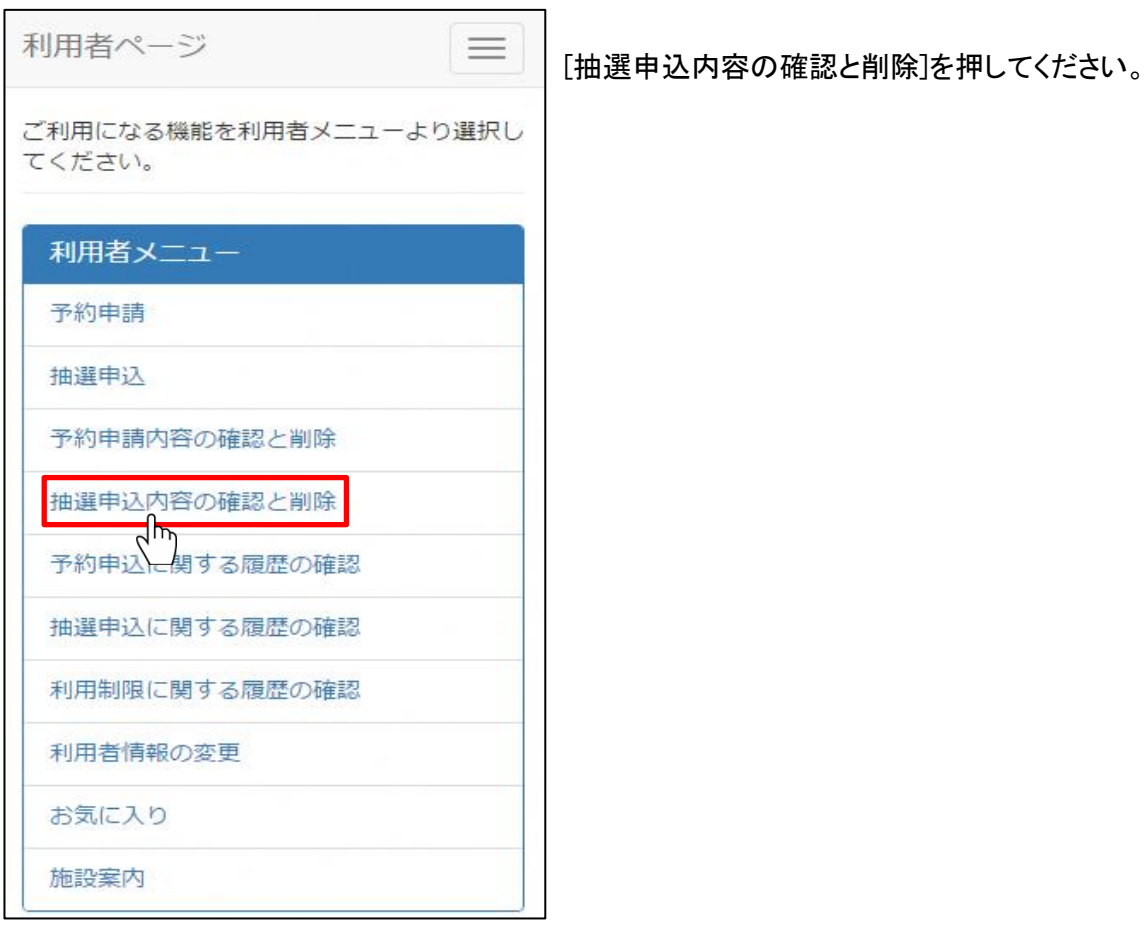

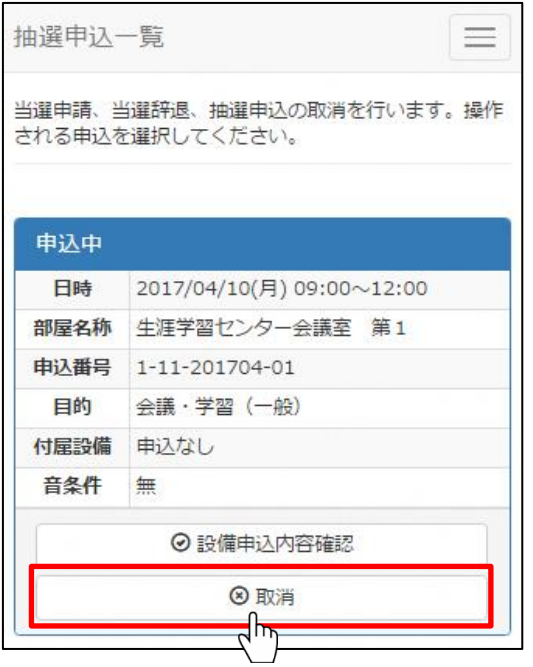

抽選申込内容一覧画面に遷移します。 取消を行う抽選申込の[取消]ボタンを押して ください。

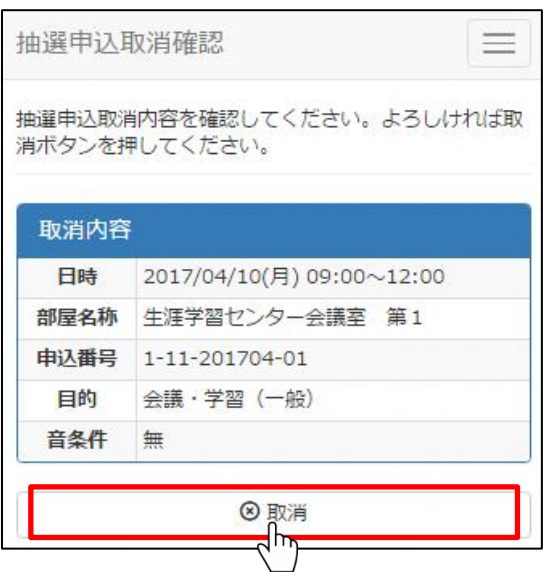

抽選申込取消完了  $\equiv$ 抽選申込の取消が完了しました。 取消内容 日時 2017/04/10(月) 09:00~12:00 部屋名称 生涯学習センター会議室 第1 申込番号 1-11-201704-01 目的 会議・学習 (一般) 音条件 無 ⊙抽選申込一覧へ戻る

抽選申込取消確認画面に遷移します。 内容をご確認いただき、よろしければ[取消]ボタンを 押してください。

抽選申込取消完了画面に遷移します。 取り消した抽選申込の内容をご確認ください。

### 抽選実行後

(5)抽選結果確認

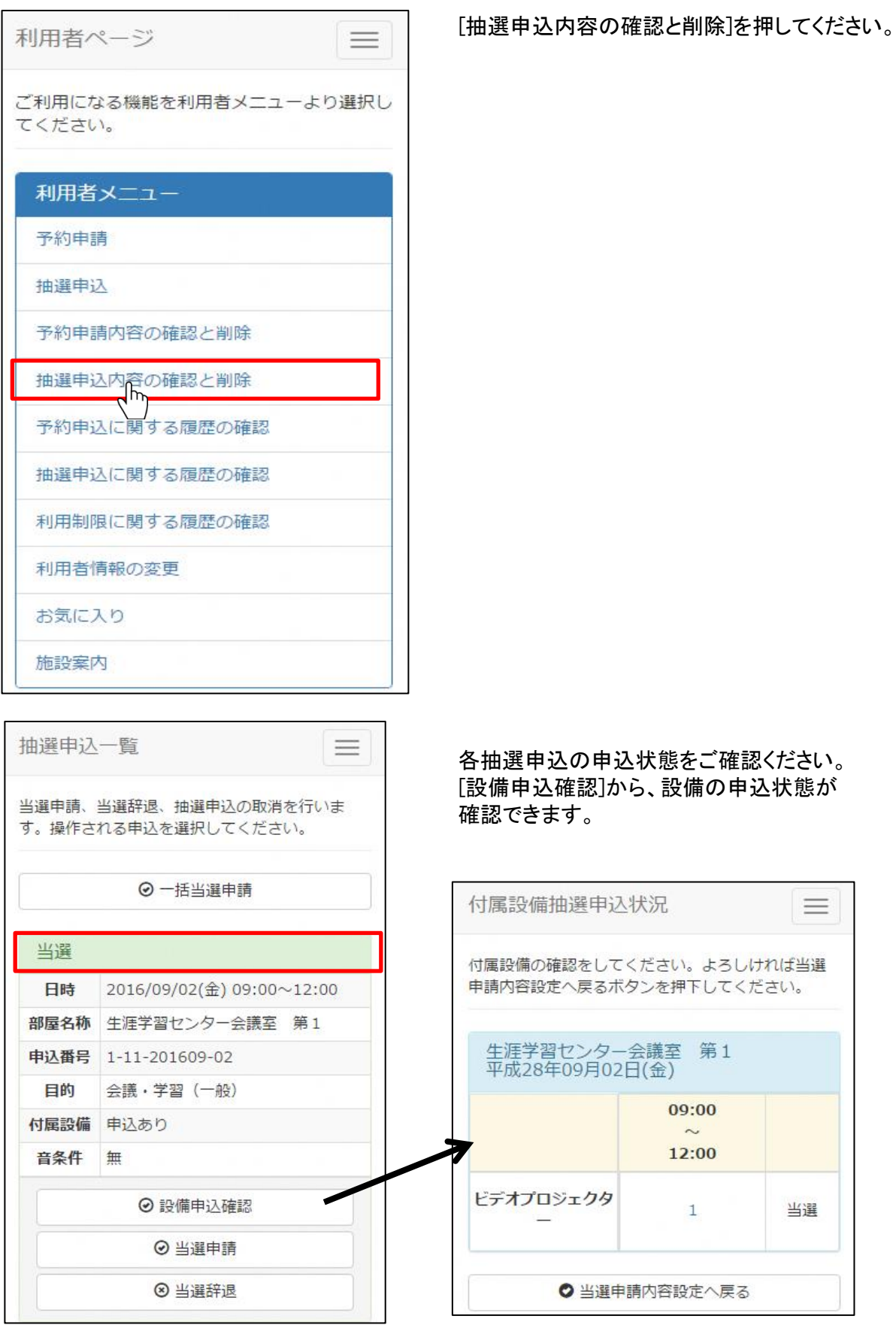

22/28ページ

#### (6)当選申請

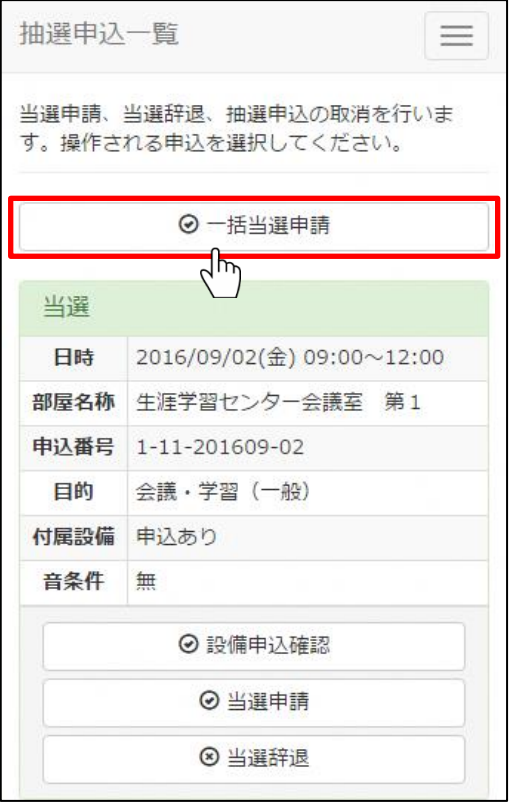

[一括当選申請]ボタンを押すと

一括当選申請内容の確認画面に遷移します。

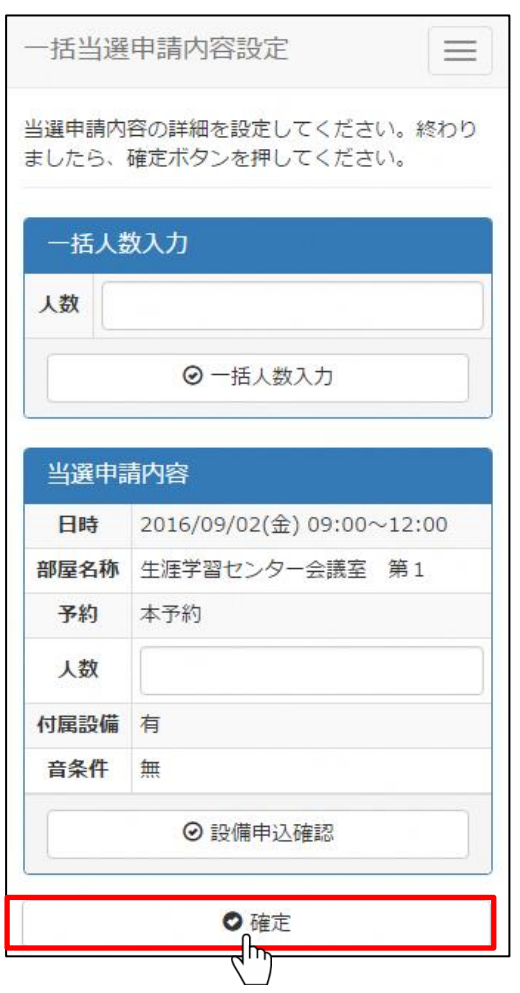

人数を入力し、[確定]ボタンを押してください。

[一括人数入力]に人数を入力すると、 全ての明細に人数が反映されます。

# 4.お客様情報の変更

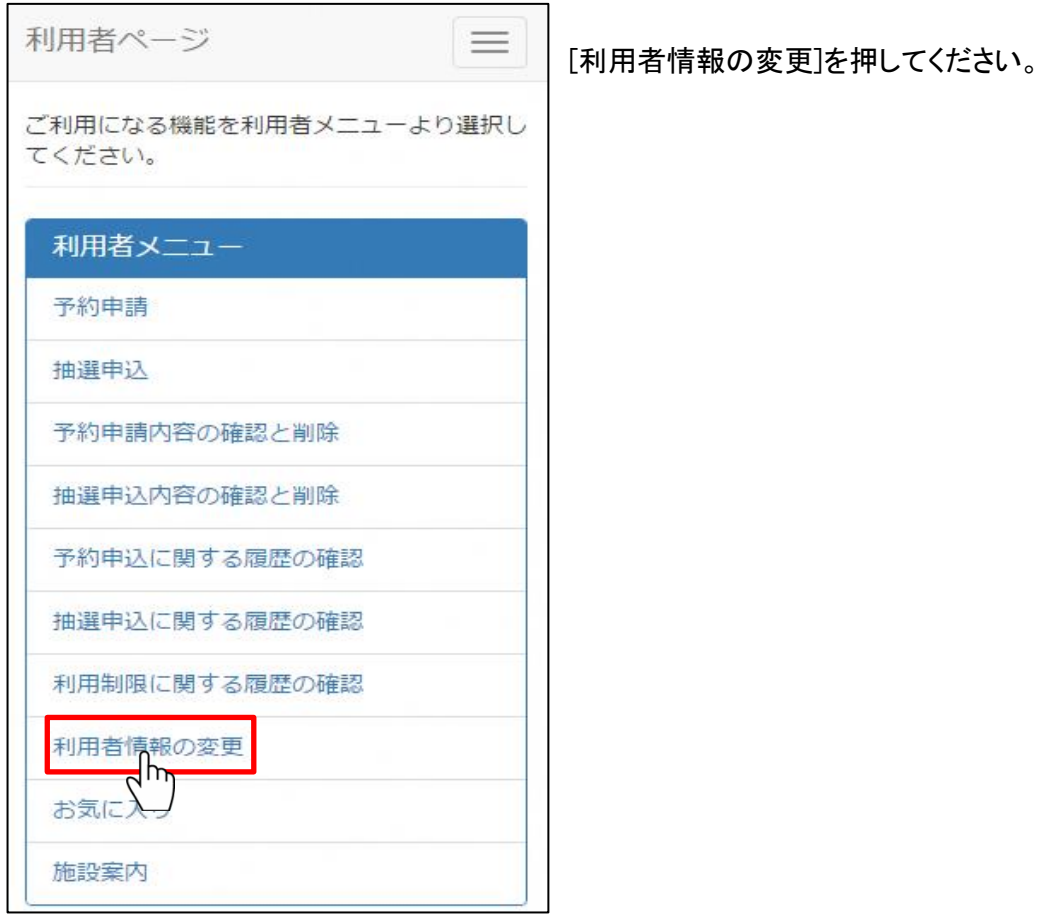

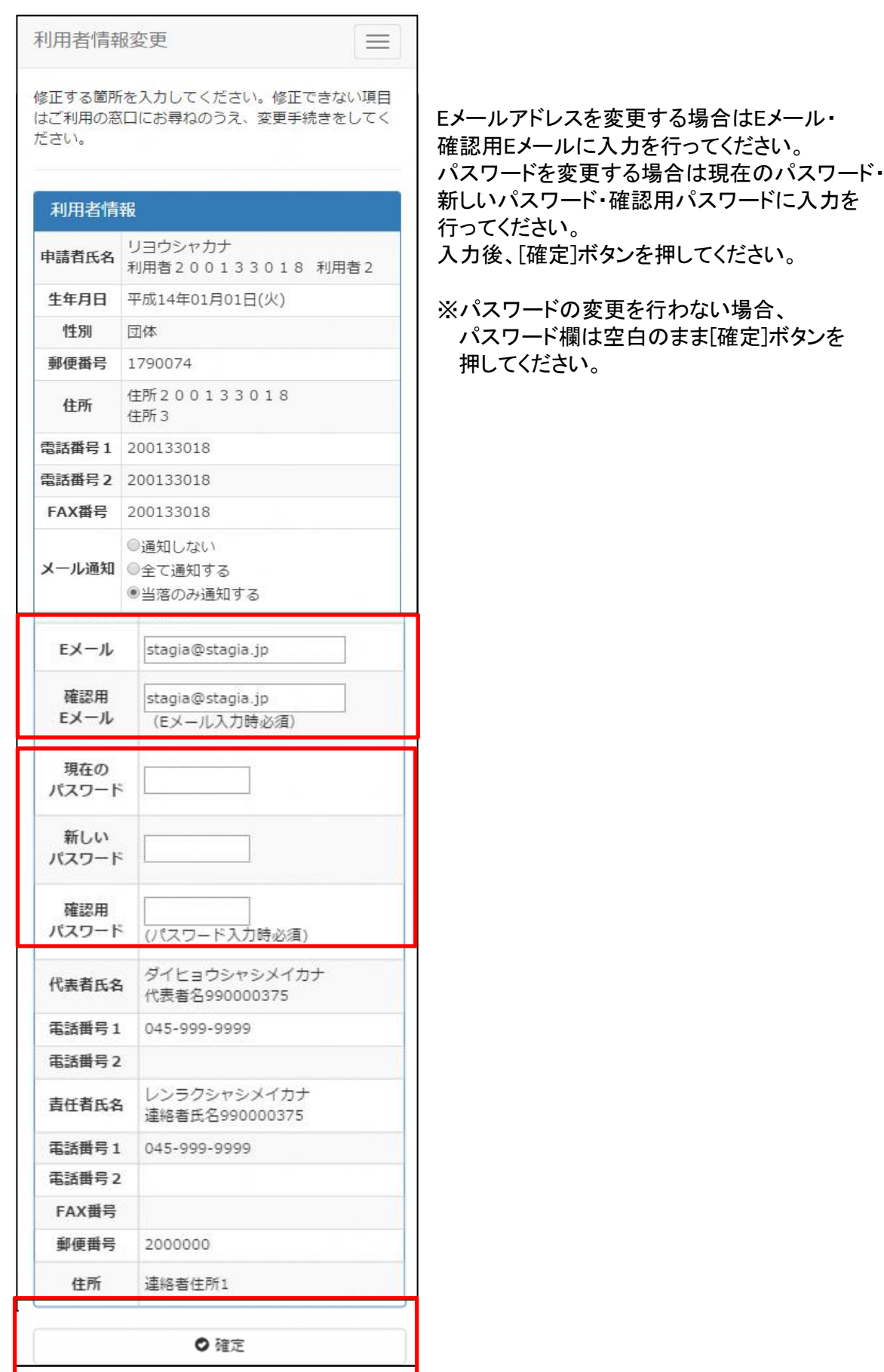

 $\sqrt{\frac{h}{m}}$ 

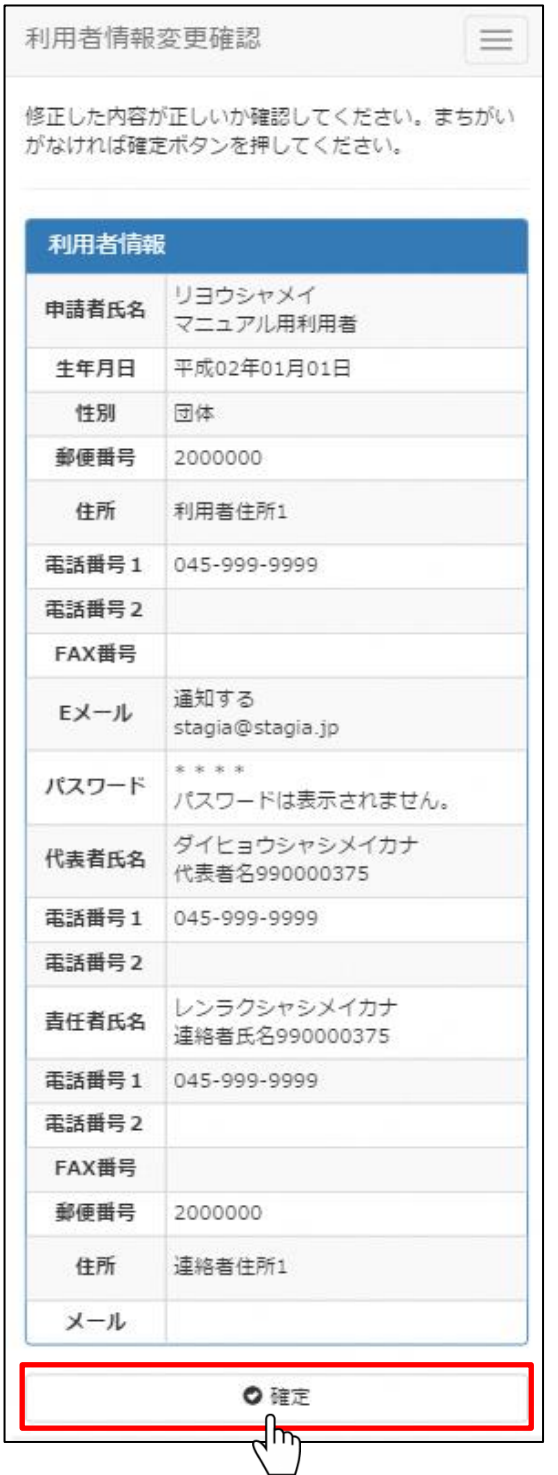

修正した内容を確認し、[確定]ボタンを 押してください。

※2016年1月以降、新たに利用登録をされた場合は、施設予約システムへの初回のログイン時に 初期パスワードの変更を行って頂く必要があります。

### 5.メール通知

下記のタイミングで登録しているメールアドレス宛にメールをお送りいたします。

※施設予約システムからのメールは[shisetsuyoyaku@yoyaku.city.nerima.tokyo.jp]から 送信いたします。メールの受信制限設定等を行っている方は受信できるよう設定変更を お願いいたします。

設定範囲は、以下の3種類です。

[通知しない]・・・ すべて送信されません。 [すべて通知する]・・・ 申込・取消し・当落案内・当選申請・辞退の確認、 暗証番号照会・変更、登録内容変更および 料金未納案内メールが送信されます。 [当落のみ通知する]・当落案内の他、証番号照会・変更、登録内容変更および 料金未納案内メールが送信されます。 利用者情報変更の[メール通知]で設定できます。

送信されるメールのイメージ図

**1** 件名: 【練馬区公共施設予約】予約受付完了のお知らせ 練馬太郎様 下記の内容の予約を受付けました。 ※このメールは送信専用です。返信は受付けませんのでご注意願います。 ※利用料の前納が必要な施設の場合は、期限までにお支払がない場合、予約が取消しになる場合があります。 予約番号 使用日付 使用開始時間~使用終了時間 施設名称 人数合計 8-01-27-000001 平成28年1月15日(金) 09:00~12:00 生涯学習センター会議室 (第1+第2) 5人 ※その他の施設の場合は、利用の当日に、利用料をお支払いください。